# **ACCESS, LOGIN AND NAVIGATION**

### **LOGIN AND PASSWORD**

The CM/ECF Live login will not be assigned until you have complied with this Court's requirements to demonstrate knowledge of CM/ECF. You are invited and encouraged to conduct on-line attorney training if you are unfamiliar with electronic filing. Once you have satisfied this Court's training and testing requirements you will be notified that your Live CM/ECF account is activated. You must notify the Clerk's Office when testing requirements have been completed/submitted, so they can be reviewed.

There are two databases available to CM/ECF Participants:

- The **CM/ECF Training** database is used to practice in a safe environment and to complete any court required homework.
- < The **CM/ECF Live** database is used to file new cases and documents with the court.

### **Accessing the CM/ECF System and Logging In**

To access the Court's **CM/ECF Live** database, go to: www.gamb.uscourts.gov; then click on the red "For Filers" tap located near the top of the home page and select CM/ECF Live Login from the drop down list.

To access the Court's **CM/ECF Training** database, go to: www.gamb.uscourts.gov; then click on the red "For Filers" tap located near the top of the home page and select CM/ECF Train Login from the drop down list.

 **TIP:** Before logging into the CM/ECF Live or CM/ECF Training database, check the home page of the website for any important messages or updates.

### **Forgot Your ECF Login or Password?**

Contact the ECF Help Desk: (478) 752-3506, option 3, then option 4.

## **Changing Your ECF Login or Password:**

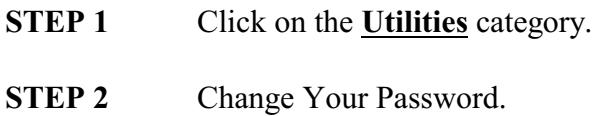

Passwords must have at least 8 characters, both uppercase and lowercase letters, and at least one digit or special character (e.g.,  $(a, %, \&).$ 

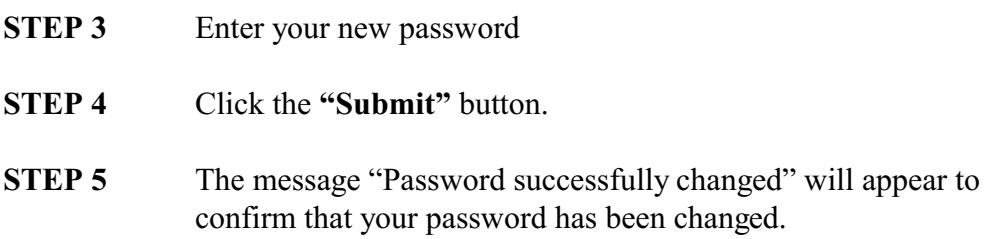

# **PACER**

# **If you do not have a PACER account, apply for one at:** [www.pacer.psc.uscourts.gov](http://www.pacer.psc.uscourts.gov)

You will need a PACER account in order to view docket reports, claims registers, creditor matrices, and other reports in ECF. Login to PACER by entering your login and password in lower case. You do not need to enter a client code. The client code field can be utilized to reflect the client on whose behalf PACER charges were incurred.

If you have a PACER account, link it to ECF as follows:

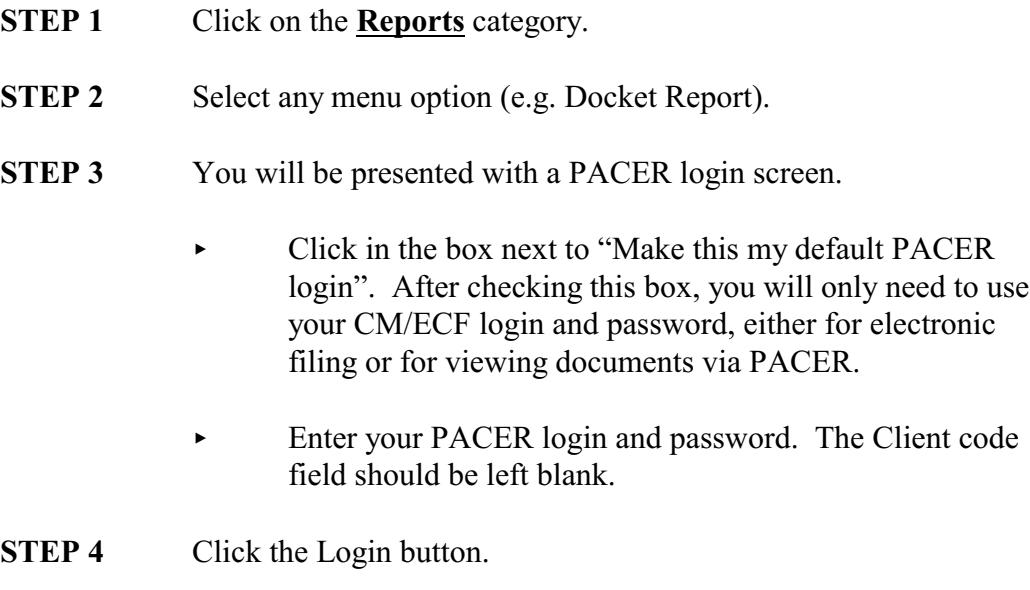

### **To clear your Default PACER account login**:

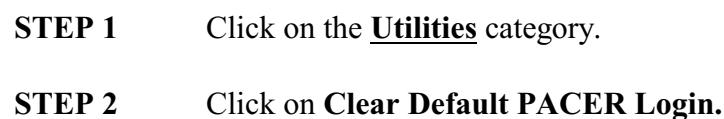

### **AVOID PROBLEMS BY CLEARING YOUR CACHE**

Pages you view on the Internet (including ECF Screens and documents) are stored in temporary files for quick viewing. If these temporary files are not deleted on a regular basis, they can create problems including the opening of a second window within ECF when a menu option is selected, the inability to use the backspace and delete keys, and the display of old versions of updated documents. You can tell that you are having cache related problems when one of the aforementioned problems occurs or when an ECF menu category (e.g. Bankruptcy) remains outlined even though you have selected another menu category (e.g. Reports). Therefore, it is recommended that you regularly clear your Internet browser cache and the temporary storage area on your hard drive. You may want to confer with your information technology resource person about the best way to accomplish this.

### **Clearing your cache and cookies in Internet Explorer**

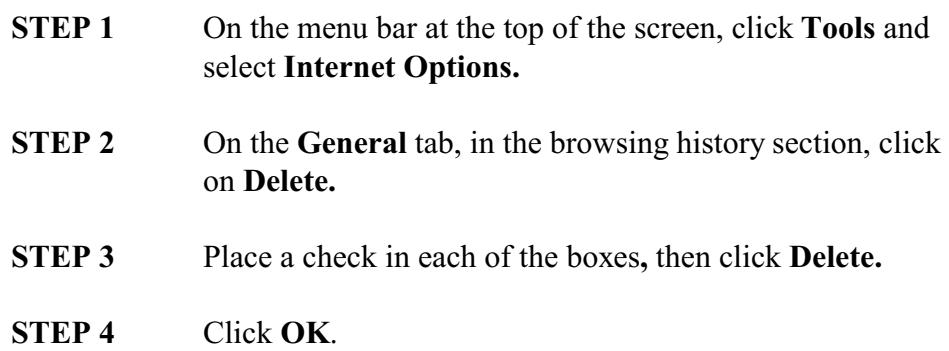

## **NAVIGATION**

Use your mouse or  $\langle \text{Tab} \rangle$  to move from field to field. To go back a field, use your mouse or <Shift><Tab>.

When filing a document, use the *[Back]* button cautiously. In certain situations, *[Back]* will let you go back one or more screens to correct information. When you go forward again, you must re-enter any required information (ECF will not "remember" it)

After viewing a document from ECF, always use *[Back]* to return to ECF. Clicking on a heading (Bankruptcy, Adversary, etc.) from the document display screen will introduce navigation problems, including the opening of an extra window and problems with the <backspace> and <delete> keys. If these problems begin to occur, clear your cache as described in "Avoid Problems By Clearing Your Cache".

*10/12/2017*